# Informação Básica

Para mais informações sobre os produtos e serviços HP, consulte o Web site da HP, em http://www.hp.com.

© Copyright 2010 Hewlett-Packard Development Company, L.P.

Windows e Windows Vista são marcas comerciais registadas da Microsoft Corporation nos E.U.A.

As informações contidas no presente documento estão sujeitas a alteração sem aviso prévio. As únicas garantias que cobrem os produtos e serviços da HP são estabelecidas exclusivamente na documentação de garantia que os acompanha. Nenhuma declaração constante deste documento deverá ser interpretada como constituição de garantia adicional. A HP não se responsabiliza por erros técnicos e editoriais ou por omissões neste documento.

Número de peça: 592670-131

### Manuais do Utilizador

A HP assume o compromisso de reduzir o impacto ambiental dos nossos produtos. Como parte deste esforço, fornecemos manuais do utilizador e centros de formação no disco rígido do seu computador na Ajuda e Suporte. Pode encontrar mais suporte e actualizações aos manuais do utilizador na Web.

#### Utilizadores do Windows

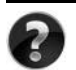

Procura mais manuais do utilizador? Pode encontrá-los no seu computador. Clique em: **Iniciar > Ajuda e Suporte > Manuais do Utilizador**

#### Utilizadores do Linux

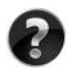

Procura mais manuais do utilizador? Pode encontrá-los no disco *User Guides* (Manuais do Utilizador) enviado com o seu computador.

# Serviços de Assinatura para Notebook Empresarial

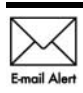

Mantenha este produto actualizado com os controladores, correcções e notificações mais recentes. Inscreva-se agora em www.hp.com/go/alerts **E-mail Alert** para receber notificações de alerta por e-mail.

# Contrato de Licença de Utilizador Final (EULA)

AO INSTALAR, COPIAR, TRANSFERIR OU UTILIZAR, DE OUTRO MODO, QUALQUER PRODUTO DE SOFTWARE PRÉ-INSTALADO NESTE COMPUTADOR, O UTILIZADOR ACEITA ESTAR VINCULADO AOS TERMOS DO EULA DA HP. SE O UTILIZADOR NÃO ACEITAR ESTES TERMOS DE LICENÇA, A ÚNICA SOLUÇÃO SERÁ DEVOLVER O PRODUTO COMPLETO NÃO UTILIZADO (HARDWARE E SOFTWARE) NO PRAZO DE 14 DIAS PARA OBTER UM REEMBOLSO SUJEITO À POLÍTICA DE REEMBOLSO DO LOCAL DE COMPRA. Para obter mais informações ou para solicitar um reembolso total do computador, contacte o seu ponto de venda local (o vendedor).

# Contactar o Suporte ao cliente

Se as informações fornecidas no Manual do utilizador ou no Centro de formação não incluírem as suas questões, pode contactar o Suporte ao cliente HP em:

www.hp.com/go/contactHP

Aqui pode:

Falar online com um técnico da HP.

✎ Quando a sessão de chat de suporte técnico não estiver disponível num idioma em particular, está disponível em inglês.

- Enviar um e-mail ao Suporte ao cliente HP.
- Encontre números de telefone internacionais do Suporte ao cliente HP.
- Localize um centro de serviço HP.

# Informações sobre a etiqueta do número de série

A etiqueta do número de série, localizada na parte inferior do computador, contém informações importantes de que pode necessitar ao contactar o suporte técnico.

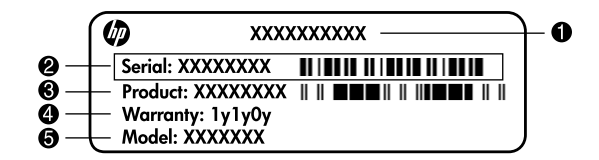

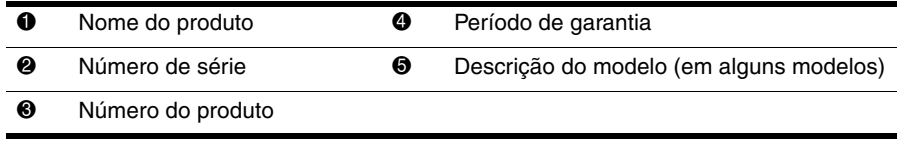

### Informações da garantia

Poderá encontrar a Garantia limitada HP aplicável expressamente fornecida para o seu produto no menu inicial do seu PC e/ou no CD/DVD fornecido na caixa. Alguns países/regiões poderão fornecer uma Garantia limitada HP impressa na caixa. Nos países/regiões em que a garantia não seja fornecida no formato impresso, poderá solicitar uma cópia impressa em www.hp.com/go/orderdocuments ou escrevendo para: América do Norte:

Hewlett Packard, MS POD, 11311 Chinden Blvd, Boise, ID 83714, USA Europa, Médio Oriente, África:

Hewlett-Packard, POD, Via G. Di Vittorio, 9, 20063, Cernusco s/Naviglio (MI), Italy Ásia Pacífico:

Hewlett-Packard, POD, P.O. Box 200, Alexandra Post Office, Singapore 911507 Inclua o número do produto, o período de garantia (indicado na etiqueta do número de série), o seu nome e morada.

# **Configuração básica**

# **1 Abrir a embalagem**

✎ A cor, as características e as opções do computador podem variar consoante o modelo. As ilustrações contidas neste manual podem ser ligeiramente diferentes do seu computador.

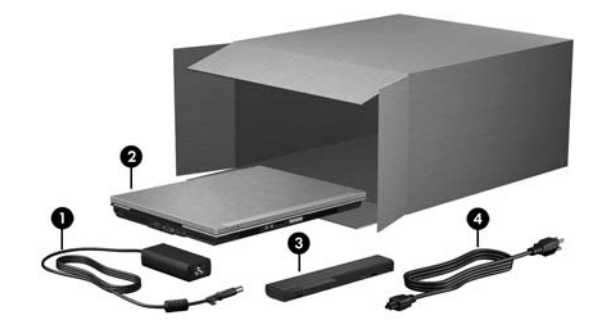

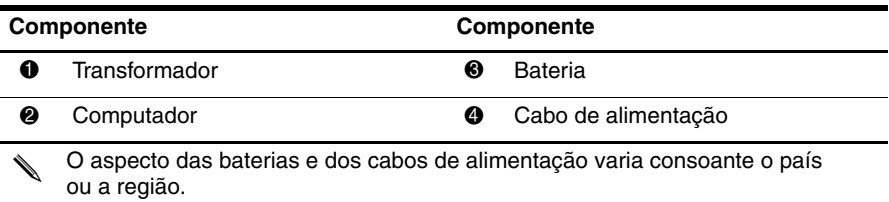

# **2 Inserir a bateria**

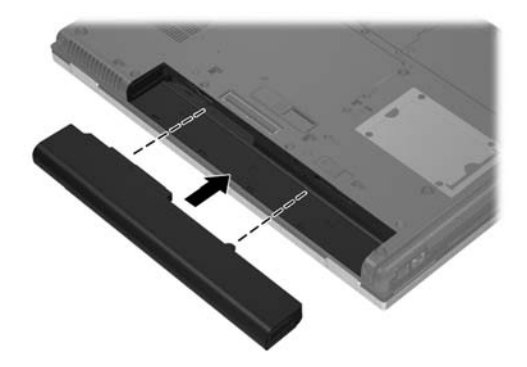

Å**AVISO!** Para reduzir possíveis problemas de segurança, utilize apenas o transformador ou a bateria fornecida com o computador, um transformador ou bateria de substituição fornecidos pela HP ou um transformador ou bateria compatível adquiridos como acessórios à HP.

# **3 Ligar o computador a uma fonte de energia externa**

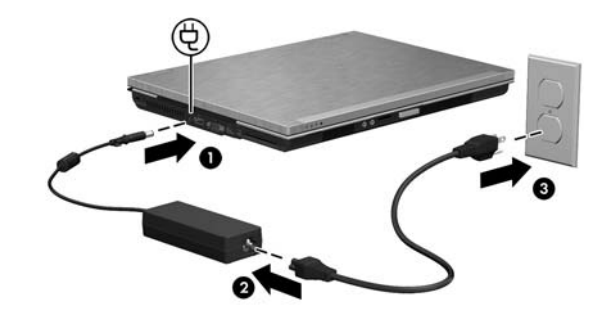

Å**AVISO!** Para reduzir o risco de choques eléctricos ou danos no equipamento, siga estas práticas:

■ Ligue o cabo de energia a uma tomada eléctrica facilmente acessível em todas as situações.

- Desligue o fornecimento de energia ao computador removendo o cabo de alimentação da tomada eléctrica (e não removendo o cabo de alimentação do computador).
- Se o cabo de energia tiver uma ficha de 3 pinos, ligue-o a uma tomada de 3 pinos (com terra). Não desactive o pino de ligação à terra do cabo de energia utilizando, por exemplo, um adaptador de dois pinos. O pino de ligação à terra é um importante recurso de segurança.

Deixe o equipamento ligado à fonte de alimentação externa até que a bateria esteja completamente carregada e a luz esteja apagada.

✎ Uma bateria parcialmente carregada pode alimentar o computador depois de a configuração do software estar concluída, mas a indicação de carga não será precisa até que a bateria seja totalmente carregada. A luz da bateria (na parte frontal do computador) permanece amarela quando a bateria está em carregamento e fica azul-turquesa quando a bateria está perto da carga completa.

# **4 Abrir o computador**

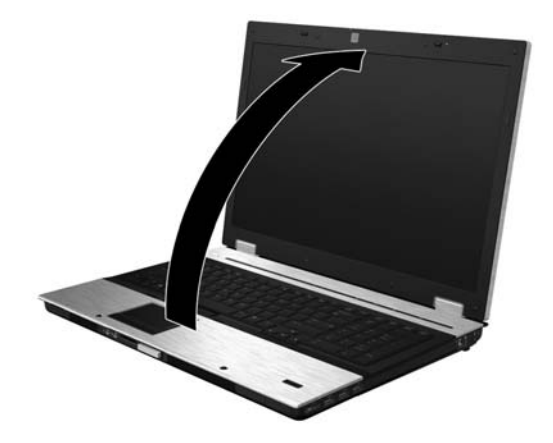

**5 Ligar o computador**

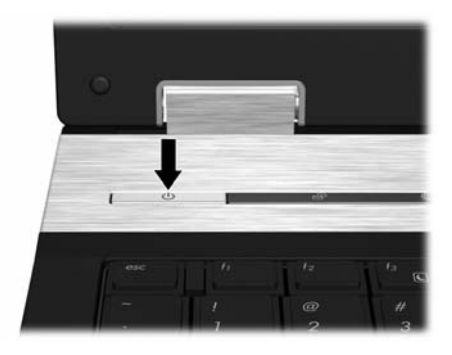

✎ Se o computador não arrancar, certifique-se de que o cabo de alimentação e o transformador estão bem ligados.

# **6 Configurar o software**

Depois de o computador ser ligado, inicia-se o processo de configuração de software. As instruções no ecrã vão guiá-lo durante a configuração e registo do seu computador. Depois de responder ao pedido de configuração, tem de concluir o processo completo de configuração sem interrupções. Seleccione cuidadosamente o idioma.

✎ Em alguns modelos, os idiomas que não escolhe são eliminados do sistema e não podem ser restaurados durante a configuração do software.

# **E a seguir?**

# **Localizar os manuais electrónicos**

Para obter informações detalhadas sobre o seu computador como, por exemplo, gestão de energia, unidades, memória, segurança e outras características, clique em **Iniciar**, **Ajuda e Suporte** e, em seguida, em **Manuais do Utilizador**. Não é necessário ligar-se à Internet para aceder aos manuais do utilizador na Ajuda e Suporte.

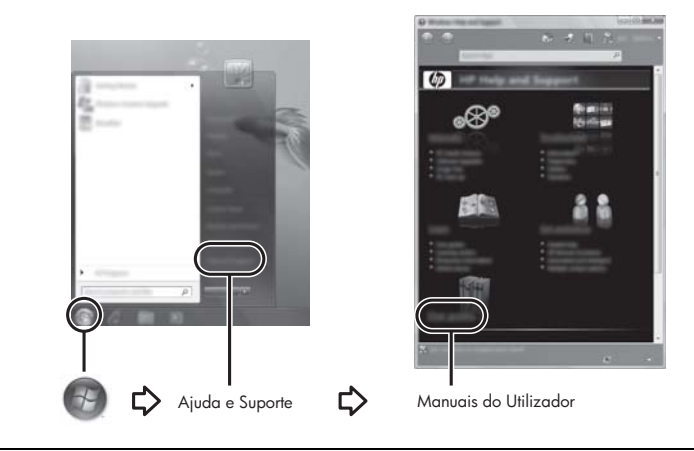

✎ Pode ter sido incluído um disco de *User Guides* (Manuais do Utilizador) com o seu computador.

# **Localizar mais informações**

A Ajuda e Suporte contém informações sobre o sistema operativo, controladores, ferramentas de resolução de problemas e suporte técnico. Para aceder à Ajuda e Suporte, clique em **Iniciar** e, em seguida, clique em **Ajuda e Suporte**. Para suporte específico do país ou região, visite <http://www.hp.com/support>, seleccione o seu país ou região e siga as instruções apresentadas no ecrã.

Å**AVISO!** Para diminuir o risco de ferimentos graves, leia o *Manual de Segurança e Conforto*. Este manual descreve a configuração correcta da estação de trabalho, bem como a postura e hábitos adequados em termos de saúde e segurança para os utilizadores de computadores. O *Manual de Segurança e Conforto* também disponibiliza importantes informações de segurança sobre electricidade e mecânica. Para aceder a este documento, clique em **Iniciar**, clique **Ajuda e Suporte** e, em seguida, em **Manuais do Utilizador** ou consulte o disco *User Guides* (Manuais do Utilizador) incluído com alguns modelos. O *Manual de Segurança e Conforto* também está disponível na Web em <http://www.hp.com/ergo>.

Para obter mais informações acerca de regulamentação e segurança, e acerca da eliminação de baterias, consulte o documento *Avisos de Regulamentação, Segurança e Ambiente.* Para aceder aos avisos, clique em **Iniciar**, clique em **Ajuda e Suporte** e, em seguida, clique em **Manuais do Utilizador** ou consulte o disco *User Guides* (Manuais do Utilizador) fornecido com alguns modelos.

# **Efectuar cópia de segurança e recuperar**

Para proteger a sua informação, utilize a cópia de segurança e restauro do Windows para fazer cópias de segurança de ficheiros e pastas individuais, (somente em alguns modelos), criar discos de reparação do sistema (somente em alguns modelos) ou para criar pontos de restauro do sistema. No caso de uma falha no sistema, pode utilizar os ficheiros guardados para restaurar os conteúdos do computador.

A cópia de segurança e restauro do Windows fornece as seguintes opções de recuperação e de cópias de segurança avançadas:

- Criar discos de reparação do sistema (somente em alguns modelos)
- Efectuar uma cópia de segurança de ficheiros e pastas individuais
- Criar uma imagem do sistema (somente em alguns modelos)
- Programar uma cópia de segurança automática (somente em alguns modelos)
- Criar pontos de restauro do sistema
- Recuperar ficheiros individuais
- Restaurar o computador para um estado anterior
- Recuperar informação utilizando as ferramentas de recuperação

Para instruções sobre estes procedimentos, vá a Ajuda e Suporte.

#### **Cópia de segurança**

A recuperação após uma falha do sistema é tão completa como as suas cópias de segurança mais actuais. Deverá criar discos de reparação do sistema (somente em alguns modelos) e a sua cópia de segurança inicial imediatamente após a configuração do software. À medida que for adicionando novo software e ficheiros de dados, deverá continuar a efectuar cópias de segurança de forma regular para manter cópias de segurança razoavelmente actuais. Os discos de reparação do sistema (somente em alguns modelos) são utilizados para iniciar (arrancar) o computador e reparar o sistema operativo numa situação de instabilidade ou falha do sistema. As suas cópias de segurança iniciais e subsequentes permitem-lhe restaurar os seus dados e definições numa situação de falha.

Poderá efectuar cópias das suas informações para um disco rígido opcional externo, uma unidade de rede ou discos.

Tenha em atenção o seguinte quando efectuar cópias:

- Guarde ficheiros pessoais na biblioteca Os meus documentos e efectue cópias de segurança regularmente desta pasta.
- Faça cópias de segurança de modelos guardados nos respectivos programas associados.
- Guarde definições personalizadas que aparecem numa janela, barra de ferramentas ou barra de menu, obtendo uma captura de ecrã das suas definições. A captura de ecrã pode poupar tempo, se for necessário repor as preferências.
- Ouando efectuar cópias para discos, use um dos seguintes tipos de discos (adquiridos em separado): CD-R, CD-RW, DVD+R, DVD+R DL, DVD-R, DVD-R DL ou DVD±RW. Os discos que utilizar irão depender do tipo de unidade óptica instalada no computador.
	- ✎ Os DVDs e DVDs de suporte de camada dupla (DL) guardam mais informações que os CDs, por isso a sua utilização para efeitos de cópia de segurança reduz o número de discos de reparação necessários.
- Quando efectuar cópias de segurança em discos, numere cada disco antes de o introduzir na unidade óptica externa do computador.

Para criar uma cópia de segurança utilizando o Centro de cópia de segurança e restauro siga os seguintes passos:

✎ Certifique-se de que o computador está ligado à alimentação CA antes de iniciar as cópias.

✎ O processo de efectuar cópias poderá durar uma hora, dependendo do tamanho do ficheiro e da velocidade do computador.

- 1. Clique em **Iniciar**, clique em **Todos os Programas**, clique em **Manutenção** e, em seguida, clique em **Cópia de Segurança e Restauro**.
- 2. Cumpra as instruções indicadas no ecrã para configurar a cópia de segurança, crie uma imagem do sistema (somente em alguns modelos) ou crie discos de reparação do sistema (somente em alguns modelos).

#### **Recuperação**

No caso de falha do sistema, utilize a ferramenta de recuperação **f11** para recuperar a imagem original do seu disco rígido.

✎ A imagem inclui o sistema operativo Windows® e programas de software instalados de fábrica.

Ä**CUIDADO:** A utilização de **f11** reformata o disco rígido e apaga completamente o respectivo conteúdo. Todos os ficheiros que tenha criado, bem como qualquer software instalado no computador, serão eliminados definitivamente. A ferramenta de recuperação **f11** volta a instalar o sistema operativo e os programas HP, bem como os controladores que foram instalados de fábrica. O software que não foi instalado na fábrica terá de ser instalado manualmente. Os ficheiros pessoais devem ser restaurados a partir de uma cópia de segurança.

- 1. Se possível, efectue uma cópia de segurança de todos os ficheiros pessoais.
- 2. Se possível, verifique a presença da partição HP Recovery: clique em **Iniciar**, clique no botão direito do rato em **Computador**, clique em **Gerir** e depois em **Gestão do Disco**.
	- ✎ Se a partição HP Recovery não for listada, terá de recuperar o seu sistema operativo e programas utilizando o DVD Windows 7 Operating System (Sistema Operativo Windows 7) e o disco *Driver Recovery* (Recuperação de controladores) (ambos adquiridos separadamente). Para informações adicionais, contacte o suporte ao cliente. Consulte a secção "Contactar o Suporte ao Cliente" na parte de trás deste manual.
- 3. Se a partição HP Recovery não estiver listada, reinicie o computador e prima **esc** enquanto a mensagem "Press the ESC key for Startup Menu" (Prima a tecla ESC para o menu de configuração) estiver a ser apresentada na parte inferior do ecrã.
- 4. Prima **f11** enquanto a mensagem "Press <F11> for recovery" (Prima <F11> para recuperação) estiver a ser apresentada no ecrã.
- 5. Siga as instruções apresentadas no ecrã.

✎ O Windows 7 possui ferramentas adicionais de recuperação através do sistema operativo. Para informações adicionais, vá a Ajuda e Suporte.

✎ Se não puder reiniciar (arrancar) o seu computador, deverá comprar um DVD Windows 7 Operating System (Sistema Operativo Windows 7) para reiniciar o computador e reparar o sistema operativo. Para informações adicionais, contacte o suporte a clientes. Consulte a secção "Contactar o Suporte a clientes" na parte de trás deste manual.

# **Actualizações de software**

As versões actualizadas do software fornecido com o computador estão disponíveis através do HP Support Assistant ou no Web site da HP.

O HP Support Assistant verifica automaticamente se existem actualizações na HP. Este utilitário é executado a intervalos específicos e fornece uma lista de alertas de suporte, tais como melhoramentos de segurança e actualizações opcionais de software e controladores.

Pode verificar se existem actualizações manualmente a qualquer altura. Clique em **Iniciar**, clique em **Ajuda e Suporte** e, em seguida, clique em **Manutenção**. Siga as instruções apresentadas no ecrã.

A maior parte do software disponível no Web site da HP encontra-se em ficheiros comprimidos denominados *SoftPaqs*. Algumas actualizações do BIOS podem estar contidas em ficheiros comprimidos denominados *ROMPaqs*.

Alguns pacotes de transferência contêm um ficheiro denominado Readme.txt, que inclui informações acerca da instalação e da resolução de problemas do ficheiro. (Os ficheiros Readme.txt incluídos nos ROMPaqs estão disponíveis apenas em inglês.)

Para actualizar o software utilizando o site da HP, siga os passos:

1. Identifique o modelo do computador, categoria do produto e série ou família. Prepare-se para uma actualização do BIOS do sistema identificando a versão do BIOS actualmente instalado no computador. Para obter detalhes, consulte "[Determinar a versão do BIOS](#page-12-0)", mais à frente neste capítulo.

Se ligar o computador a uma rede, consulte o administrador da rede antes de instalar qualquer actualização de software, especialmente actualizações do BIOS do sistema.

- ✎ O BIOS do computador está armazenado na ROM do sistema. O BIOS inicializa o sistema operativo, determina como o computador interage com os dispositivos de hardware e possibilita a transferência de dados entre dispositivos de hardware, incluindo a data e a hora.
- 2. Abra o Web browser e vá a http://www.hp.com/support.
- 3. Seleccione o país ou região.
- 4. Clique na opção para transferência de software e controlador e, em seguida, introduza o número do modelo do computador na caixa do produto.
- 5. Prima **enter**.
- 6. Siga as instruções apresentadas no ecrã.

# **Actualizar o BIOS**

Para actualizar o BIOS, determine primeiro que versão do BIOS tem actualmente e, em seguida, transfira e instale o novo BIOS.

#### <span id="page-12-0"></span>**Determinar a versão do BIOS**

A informação da versão do BIOS (também conhecido como *Data ROM* e *BIOS do Sistema*) pode ser apresentada abrindo o Utilitário de Configuração:

- 1. Ligue ou reinicie o computador, e em seguida prima **esc** enquanto a mensagem "Press the ESC key for Startup Menu" (Prima a tecla ESC para menu de configuração) é apresentada na parte inferior do ecrã.
- 2. Prima **f10**.
- 3. Utilize as teclas de seta para seleccionar **File** (Ficheiro) e, em seguida, seleccione Informação de Sistema.
- 4. Prima **esc** para regressar ao menu **File** (Ficheiro).
- 5. Utilize as teclas de seta para seleccionar **Ignore changes and exit** (Ignorar alterações e sair) e, em seguida, prima **enter**.
- 6. Siga as instruções apresentadas no ecrã.

#### **Transferir uma actualização do BIOS**

Ä**CUIDADO:** Para evitar danos no computador ou uma instalação sem êxito, transfira e instale actualizações do BIOS apenas quando o computador estiver ligado a uma fonte de alimentação externa fiável utilizando o transformador. Não transfira nem instale actualizações do BIOS com o computador a funcionar a bateria, ancorado em dispositivos de ancoragem opcionais ou ligado a fontes de alimentação opcionais. Durante o processo de transferência e instalação, siga as seguintes instruções:

- Não deslique o fornecimento de energia ao computador removendo o cabo de alimentação da tomada eléctrica.
- Não encerre o computador ou entre no Modo de Espera ou Hibernação.
- Não introduza, remova, ligue ou desligue qualquer dispositivo, cabo ou fio.

✎ A HP publica actualizações do BIOS apenas conforme seja necessário. É possível que não estejam disponíveis actualizações do BIOS para o seu computador. Recomendamos que visite periodicamente o Web site da HP para verificar se existem actualizações do BIOS.

Para transferir uma actualização do BIOS:

- 1. Abra o Web browser, vá a http://www.hp.com/support e seleccione o país ou região.
- 2. Clique na opção para transferência de software e controlador e, em seguida, introduza o número do modelo do computador na caixa Produto e prima **enter**.
- 3. Na lista dos modelos, clique no seu produto específico.
- 4. Clique no seu sistema operativo.
- 5. Siga as instruções apresentadas no ecrã para aceder à actualização do BIOS que pretende transferir. Anote a data, o nome ou outro identificador. Pode necessitar destas informações para localizar a actualização mais tarde, depois de a ter transferido para a unidade de disco rígido.
- 6. Na área de transferência, siga os passos seguintes:
	- a. Identifique a actualização do BIOS que seja mais recente do que a versão actualmente instalada no computador, conforme descrito na secção "[Determinar a versão do BIOS](#page-12-0)".
	- b. Siga as instruções apresentadas no ecrã para efectuar a transferência seleccionada para a unidade de disco rígido.

Anote o caminho da localização na unidade de disco rígido onde a actualização do BIOS será guardada. Necessitará de aceder a este caminho para instalar a actualização.

✎ Se ligar o computador a uma rede, consulte o administrador da rede antes de instalar qualquer actualização de software, especialmente actualizações do BIOS do sistema. Os procedimentos de instalação do BIOS podem variar. Siga quaisquer instruções apresentadas no ecrã após o fim da transferência. Se não forem apresentadas quaisquer instruções, siga os passos seguintes:

- 1. Clique em **Iniciar** e, em seguida, clique em **Computador**.
- 2. Faça duplo clique na identificação do disco rígido. Normalmente, a designação da unidade de disco rígido é Disco local (C:).
- 3. Utilizando o caminho da unidade de disco rígido que anotou anteriormente, abra a pasta que contém a actualização.
- 4. Faça duplo clique no ficheiro com a extensão .exe (por exemplo, *nomedoficheiro.*exe). A instalação do BIOS é iniciada.
- 5. Conclua a instalação seguindo as instruções apresentadas no ecrã.

# **Actualizar programas e controladores**

- 1. Abra o Web browser, vá a http://www.hp.com/support, e seleccione o país ou região.
- 2. Clique na opção para transferência de software e controlador e, em seguida, introduza o número do modelo do computador na caixa Produto e prima **enter**.
- 3. Na lista dos modelos, clique no seu produto específico.
- 4. Clique no seu sistema operativo.
- 5. Quando a lista de actualizações é apresentada, clique numa actualização para abrir uma janela que contém informação adicional.
- 6. Clique em **Transferir**.
- 7. Clique em **Executar** para instalar o controlador actualizado sem transferir o ficheiro. – ou –

Clique em **Guardar** para guardar o ficheiro no computador. Quando solicitado, seleccione um local de armazenamento no disco rígido.

Depois do ficheiro ter sido transferido, navegue para a pasta onde o mesmo foi armazenado e faça duplo clique no ficheiro para o instalar.

8. Se lhe for solicitado, reinicie o computador depois da conclusão do processo.

# **Desligar o computador**

- 1. Guarde o trabalho e feche todos os programas.
- 2. Clique em **Iniciar** e, em seguida, clique em **Encerrar**.

<sup>✎</sup> Depois de ser apresentada uma mensagem no ecrã a comunicar que a instalação foi concluída com êxito, pode eliminar o ficheiro transferido do disco rígido.

# **Informações do produto e resolução de problemas**

# **Potência de entrada**

As informações sobre energia fornecidas nesta secção podem ser úteis, caso tencione levar o computador para o estrangeiro.

O computador funciona com corrente contínua, que poderá ser fornecida por uma fonte de corrente alterna (CA) ou de corrente contínua (CC). Embora o computador possa ser ligado a uma fonte de corrente contínua independente, só deve ser alimentado através de um transformador ou de uma fonte de corrente contínua fornecidos e aprovados pela HP para utilização com o computador.

O computador pode funcionar com energia CC dentro das especificações seguintes.

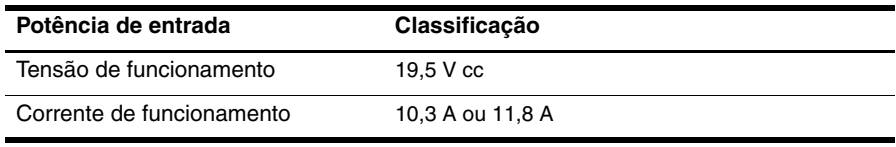

Este equipamento foi concebido para sistemas de alimentação de TI na Noruega, com uma tensão fase a fase não superior a 240 V rms.

# **Ambiente de funcionamento**

As informações acerca do ambiente operativo contidas na tabela seguinte podem ser úteis se tencionar utilizar ou transportar o computador em ambientes extremos.

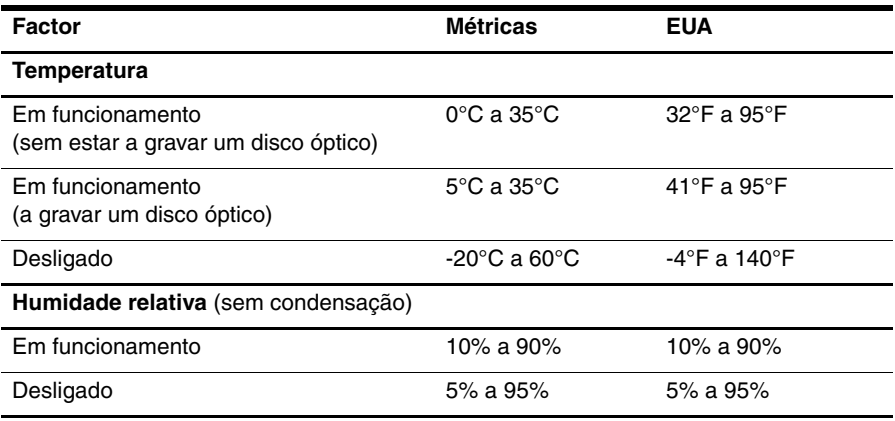

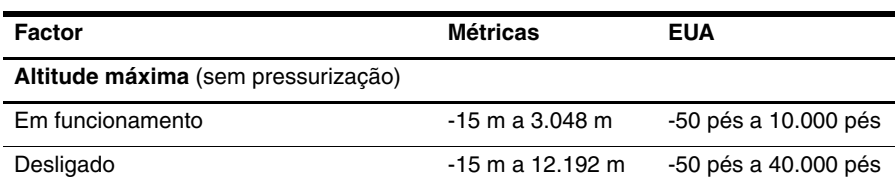

# **Viajar com o computador**

O computador foi concebido para ir consigo nas situações de trabalho e lazer. Para obter os melhores resultados, siga estas sugestões de viagem e expedição:

- Prepare o computador para uma viagem ou expedição:
	- 1. Efectue uma cópia de segurança das informações.
	- 2. Remova todas as placas de suporte externas, tais como placas digitais.
	- $\backslash$  Para reduzir o risco de danos no computador, numa unidade ou perda de informações, remova o suporte de dados da unidade antes de a remover do respectivo compartimento e antes de viajar, expedir ou armazenar uma unidade.
	- 3. Desligue todos os dispositivos externos e, em seguida, desligue os respectivos cabos.
	- 4. Encerre o computador.
- Leve uma cópia de segurança das informações. Mantenha a cópia de segurança separada do computador.
- Ouando viajar de avião, transporte o computador como bagagem de mão e não o despache no check-in com o resto das malas.
	- Evite expor a unidade a campos magnéticos. Entre os dispositivos de segurança com campos magnéticos incluem-se os dispositivos de segurança instalados em aeroportos e os bastões de segurança. Os dispositivos de segurança dos aeroportos, utilizados para verificação da bagagem de mão, normalmente quando colocada na passadeira rolante, utilizam raios X em vez de magnetismo, que não danificam a unidade de disco rígido.
- A permissão para utilização do computador durante o voo só pode ser concedida pela companhia aérea. Se tenciona utilizar o computador durante o voo, consulte primeiro a companhia aérea.
- Quando o computador não for utilizado ou ficar desligado da fonte de alimentação externa por mais de duas semanas, retire a bateria e armazene-a separadamente.
- Se for necessário expedir o computador ou uma unidade, utilize uma embalagem protectora adequada e escreva "FRÁGIL" no pacote.
- Se o computador tiver um dispositivo sem fios ou um dispositivo de telefone móvel instalado, tal como um dispositivo 802.11b/g, um dispositivo GSM (Global System for Mobile Communications) ou um dispositivo GPRS (General Packet Radio Service), a utilização destes dispositivos poderá estar sujeita a restrições nalguns ambientes. Essas restrições poderão aplicar-se a bordo de aviões, em hospitais, perto de explosivos e em locais perigosos. Se não tiver a certeza de quais as normas de utilização aplicáveis a um dispositivo específico, peça autorização para o utilizar antes de ligar o equipamento.
- Se vai viajar para o estrangeiro, siga estas sugestões:
	- ❏ Consulte os regulamentos alfandegários relativamente aos computadores de cada um dos países ou regiões do seu itinerário.
	- ❏ Verifique o cabo de alimentação e os requisitos do adaptador relativamente a todos os locais onde pretende utilizar o computador. As configurações de tensão, frequência e ficha variam.

ÅPara reduzir o risco de choque eléctrico, incêndio ou danos no equipamento, não tente ligar o computador com um transformador destinado a aparelhos eléctricos.

# **Cuidados de rotina**

Ä**CUIDADO:** Para evitar que pó ou pêlos bloqueiem o fluxo de ar através das aberturas de arrefecimento, examine-as periodicamente. Utilize uma escova suave ou pano para remover pó ou pêlos.

#### **Limpar o ecrã**

Ä**CUIDADO:** Para evitar danos permanentes no computador, não pulverize água, produtos de limpeza ou químicos sobre o ecrã.

Para remover manchas e pêlos, limpe frequentemente o ecrã com um pano macio, húmido e sem pêlos. Se o ecrã necessitar de uma limpeza mais profunda, utilize panos anti-estáticos previamente humedecidos ou produtos anti-estáticos de limpeza de ecrã.

#### **Limpar o teclado**

Å**AVISO!** Para reduzir o risco de choque eléctrico ou danos nos componentes internos, não utilize acessórios do aspirador para limpar o teclado. Um aspirador pode depositar resíduos domésticos na superfície do teclado.

Limpe o teclado regularmente para impedir que as teclas colem e para remover o pó, os pêlos e as partículas que possam ficar presos por baixo das teclas. Pode ser utilizada uma lata de ar comprimido com uma extensão em cânula, para forçar a circulação de ar entre as teclas e debaixo das mesmas, de modo a soltar e remover resíduos.

# **Recursos de resolução de problemas**

Se tiver problemas com o computador, efectue estes passos de resolução de problemas, pela ordem indicada, até resolver o problema:

- 1. Consulte a secção seguinte "Resolução rápida de problemas", neste capítulo.
- 2. Aceda às hiperligações do Web site e a informações adicionais acerca do computador através da Ajuda e Suporte. Clique em **Iniciar** e, em seguida, clique em **Ajuda e Suporte**.

✎ Embora muitas ferramentas de controlo e reparação necessitem de uma ligação à Internet, algumas, como as disponíveis na Ajuda e Suporte, permitem resolver problemas quando o computador está offline.

# **Resolução rápida de problemas**

#### **O computador não arranca**

Se não for possível ligar o computador ao premir o botão de energia, poderá não estar a ser fornecida energia suficiente ao computador.

As sugestões seguintes poderão ajudá-lo a determinar a razão que impede o computador de ser iniciado:

■ Se o computador estiver ligado a uma tomada eléctrica, desligue o computador e ligue outro aparelho eléctrico à mesma tomada, para se certificar de que a tomada está a fornecer energia suficiente.

Utilize apenas o transformador fornecido com o computador ou um outro aprovado pela HP para utilização neste computador.

■ Se o computador estiver a trabalhar com bateria ou ligado a uma fonte de alimentação externa que não seja a tomada eléctrica, ligue o computador a uma tomada eléctrica utilizando o transformador. Certifique-se de que o cabo de alimentação e as ligações do transformador estão ligados de forma segura.

### **O ecrã do computador está em branco**

Se o ecrã estiver em branco, mas o computador estiver ligado com as luzes de energia acesas, é possível que o computador não esteja configurado para apresentar a imagem no respectivo ecrã. Para transferir a imagem para o ecrã do computador, prima **fn+f4**.

#### **O software está a funcionar de forma anormal**

Se o software não responde ou se responde de forma anormal, siga as seguintes sugestões:

- Reinicie o computador. Clique em **Iniciar** e, em seguida, clique em **Reiniciar**. Se não for possível reiniciar o computador através deste procedimento, consulte a secção seguinte, "O computador está ligado mas não está a responder".
- Se tiver software antivírus instalado no seu computador, execute uma detecção de vírus. Consulte a ajuda do software do antivírus para obter mais informações.

#### **O computador está ligado, mas não responde**

Se o computador está ligado, mas não responde ao software nem comandos do teclado, experimente os procedimentos de encerramento de emergência seguintes na sequência indicada, até que o encerramento ocorra:

Ä**CUIDADO:** Os procedimentos de encerramento de emergência resultam na perda de informações não guardadas.

- Prima sem soltar o botão de energia do computador durante, pelo menos, 5 segundos.
- Desligue o computador da alimentação externa e remova a bateria.

#### **O computador está invulgarmente quente**

É normal que o computador aqueça durante a utilização. No entanto, se notar que o computador está *invulgarmente* quente, é possível que o sobreaquecimento tenha sido causado pelo bloqueio de uma abertura de arrefecimento.

Se suspeitar que o computador pode estar a sobreaquecer, desligue o computador e deixe arrefecer até atingir a temperatura ambiente. Em seguida, certifique-se de manter todas as aberturas livres de obstruções enquanto estiver a utilizar o computador.

Å**AVISO!** Para reduzir a possibilidade de lesões relacionadas com o calor ou sobreaquecimento do computador, não utilize o computador directamente no colo nem obstrua as aberturas de arrefecimento do computador. Utilize o computador apenas em superfícies planas e rígidas. Não permita que uma superfície rígida, tal como, por exemplo, uma impressora opcional adjacente, ou uma superfície mole, tal como, por exemplo, um travesseiro, um tapete ou uma peça de vestuário, bloqueiem a circulação de ar. Além disso, não permita o contacto entre o transformador e a pele ou uma superfície mole como, por exemplo, um travesseiro, um tapete ou uma peça de vestuário, durante o funcionamento. O computador e o transformador estão em conformidade com os limites de temperatura das superfícies expostas ao utilizador definidos pela International Standard for Safety of Information Technology Equipment (IEC 60950).

✎ A ventoinha no computador liga-se automaticamente para arrefecer os componentes internos e evitar o sobreaquecimento. É normal a ventoinha interna ligar-se e desligar-se durante o funcionamento normal do computador.

#### **Um dos dispositivos externos não está a funcionar**

Siga as sugestões seguintes se algum dispositivo externo não funcionar como esperado:

- Ligue o dispositivo de acordo com as instruções do fabricante.
- Verifique se todas as ligações do dispositivo estão bem fixas.
- Verifique se o dispositivo está a receber energia eléctrica.
- Certifique-se de que o dispositivo, especialmente se for antigo, é compatível com o sistema operativo.
- Verifique se estão instalados e actualizados os controladores correctos.

#### **A ligação à rede sem fios não está a funcionar**

Se a ligação de uma rede sem fios não estiver a funcionar conforme pretendido, siga estas sugestões:

- Certifique-se de que as luzes da comunicação sem fios no computador estão azuis.
- Certifique-se de que as antenas sem fios do computador estão desobstruídas.
- Certifique-se de que o cabo ou modem DSL e respectivo cabo de alimentação estão devidamente ligados e que as luzes estão acesas.
- Caso se aplique, certifique-se de que o router sem fios (ponto de acesso) está ligado e devidamente ligado à DSL ou ao cabo do modem.
- Desligue e, em seguida, volte a ligar todos os cabos, e ligue e desligue a energia.

Para mais informações sobre a tecnologia sem fios, consulte os tópicos de ajuda relevantes e hiperligações de websites na Ajuda e Suporte.